### 在 **Windows** 以 **USB** 接駁安裝 **TS9570** 驅動程式步驟 (以 **Win 10** 作示範)

#### **TS9570 printer driver Installation Guide for Windows via USB (Win 10 as example)**

# **\*\***注意**:** 安裝驅動程式前請勿接駁 **USB** 線,以免系統發生錯誤**\*\***

**\*\* Please don't plug the USB cable until the driver asked to do so\*\***

點擊以下連結下載有關之驅動程式: <http://support-hk.canon-asia.com/contents/HK/TC/0100964603.html> Click below link to download printer driver: <http://support-hk.canon-asia.com/contents/HK/EN/0100964603.html>

#### 下載及安裝步驟

- 1. 按以上網頁內的"Download Now",下載完成後開啟該檔案安裝 Click "Download Now" in the webpage above, and open the file after download completed
- 2. 按"下一步"

#### Click "Next"

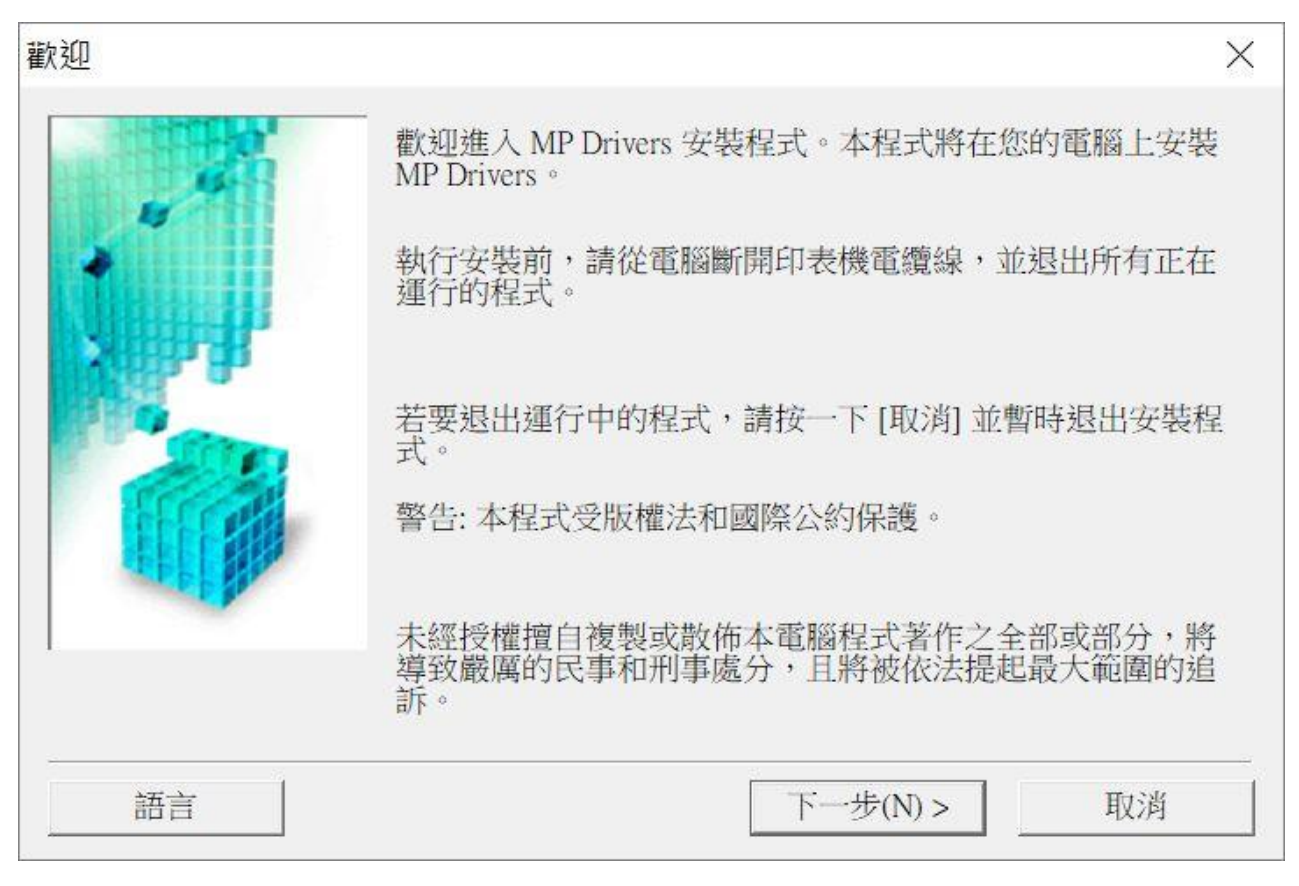

3. 選擇"亞洲", 按"下一步"

Select "Asia", and then click "Next"

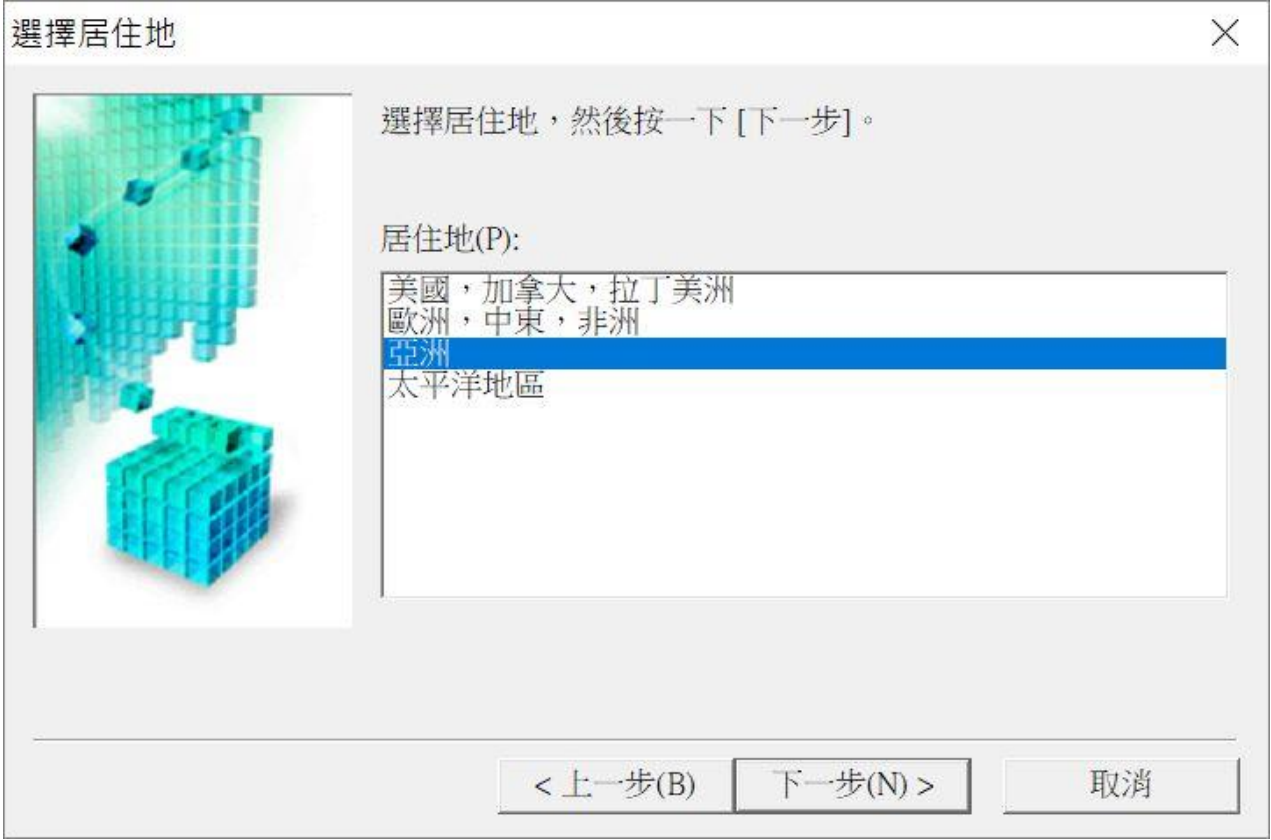

## 4. 按"是"

Click "Yes"

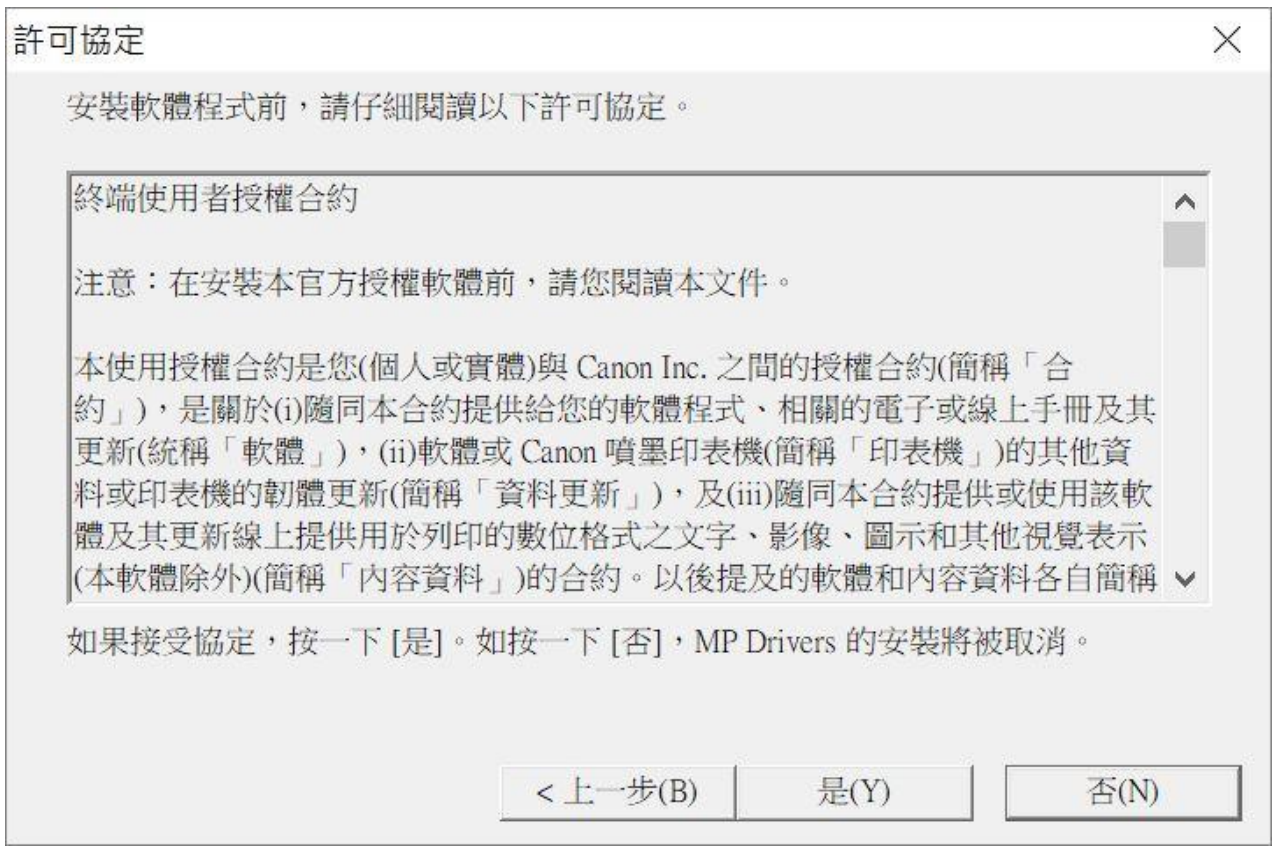

5. 選擇「透過 USB 使用印表機 (U) 」, 按「下一步」 Select "Use Wireless LAN Connection", and then click "Next"

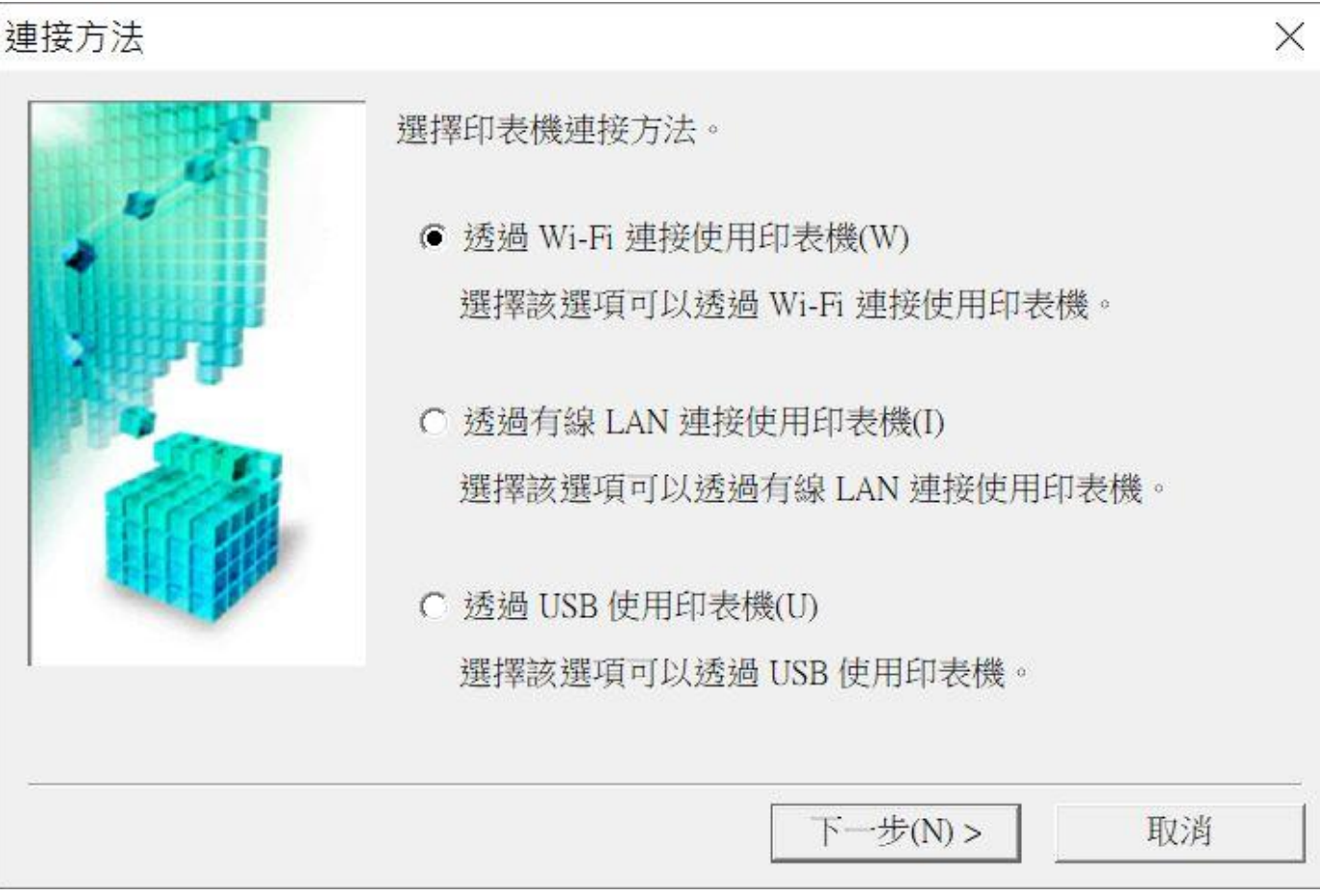

6. 選擇「TS9500 series」,按「下一步」 Select "TS9500 series, and then click "Next"

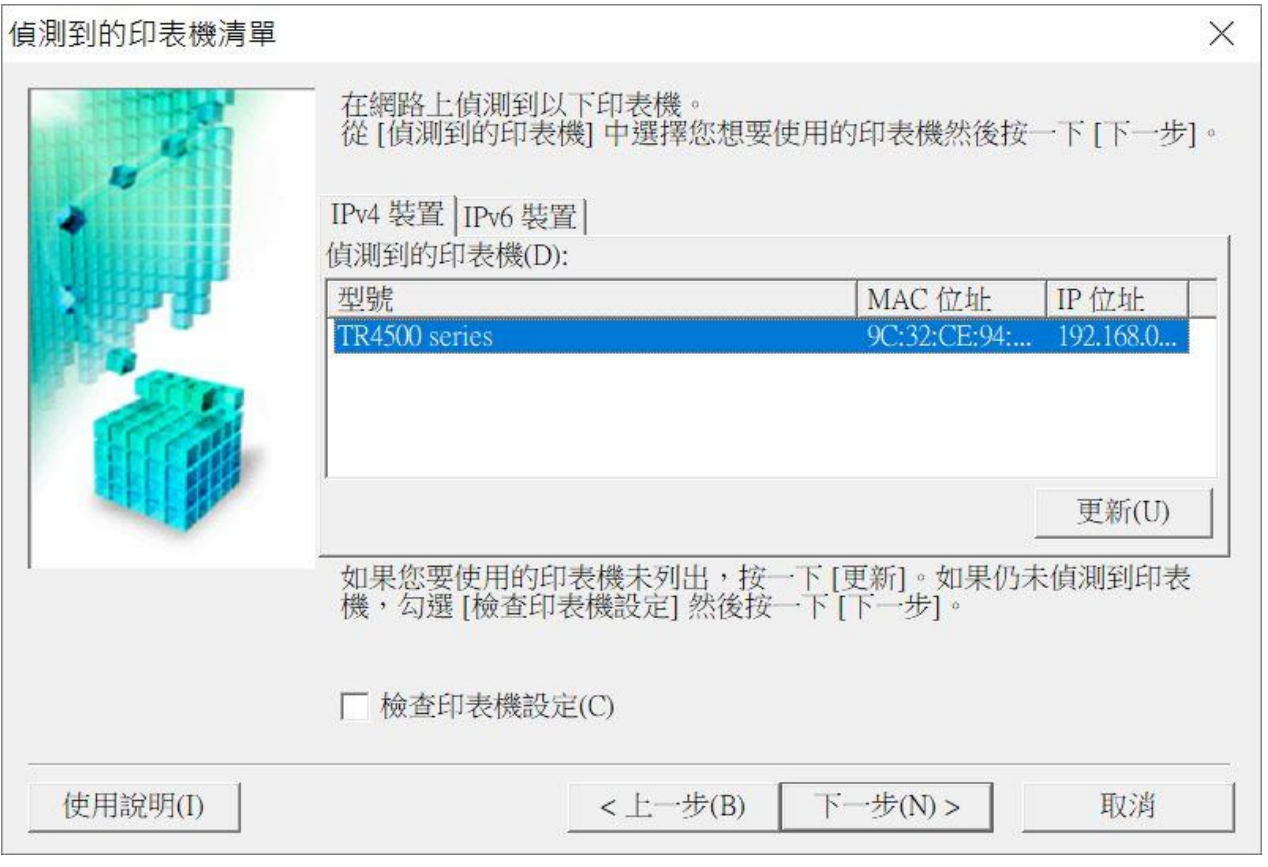

7. 正在註冊印表機驅動程式,請稍候

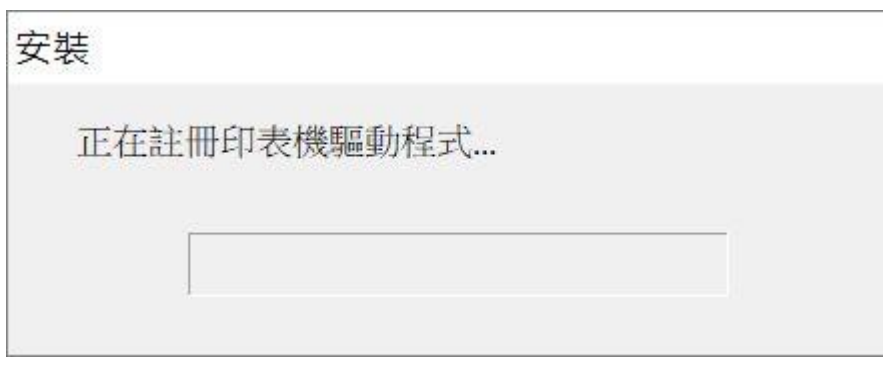

8. 安裝完成,按「完成」

## Driver install completed, and then click "Finish"

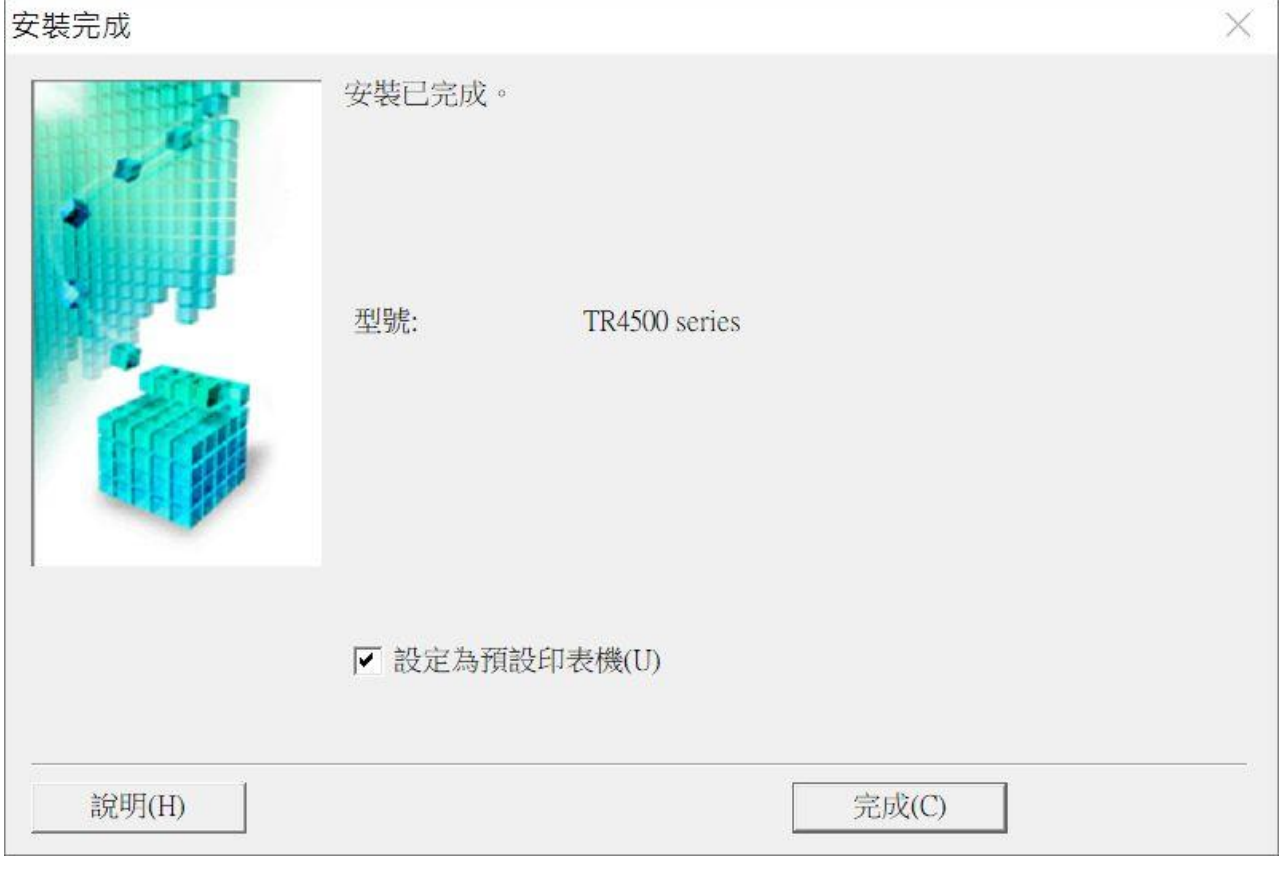

-完- -End-